# A propos de Machines virtuelles

VMware est un environnement logiciel qui permet d'émuler plusieurs machines virtuelles sur une seule machine physique. Une machine virtuelle (notée MV dans la suite) permet de réaliser l'installation et la configuration complète d'un système d'exploitation invité (guest OS) et de ses applications. VMware présente les ressources matérielles de la machine physique hôte (notée MH dans la suite) sous forme de ressources logiques aux machines virtuelles. Il est ainsi possible de lancer plusieurs machines virtuelles, mises en réseau virtuel, se partageant les ressources physiques de MH.

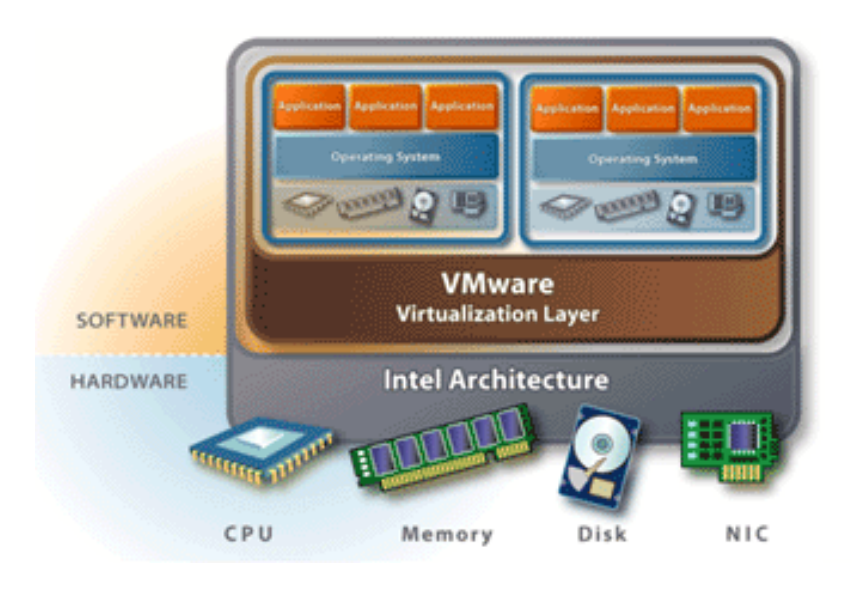

# **VMware (poste personnel)**

Vous pouvez télécharger sur le site de Vmware (www.vmware.com) la version d'évaluation Vmware Workstation (Linux ou Windows) pour créer vos propres MV, la version VMPlayer, qui vous permettra de lancer des MV existantes (par recopie ou téléchargement de répertoires), ou la version Vmware Server utilisable via Vmware Server Console.

# **VMware Workstation (s.203)**

- La documentation VMware est accessible D:\ORIGINAL\DOC\ws45\_manual.pdf
- La documentation en ligne est accessible sur la MH sous C:\Program Files\VMware\VMware Workstation\vmware.chm
- Le dossier de base VMware est C:\Program Files\VMware\VMware Workstation
- Lancer Vmware :

#### Démarrer > Programmes > Vmware > VMWare Workstation

Note : Faute de raccourci, lancer directement le programme C:\Program Files\VMware\VMware Workstation\vmware.exe

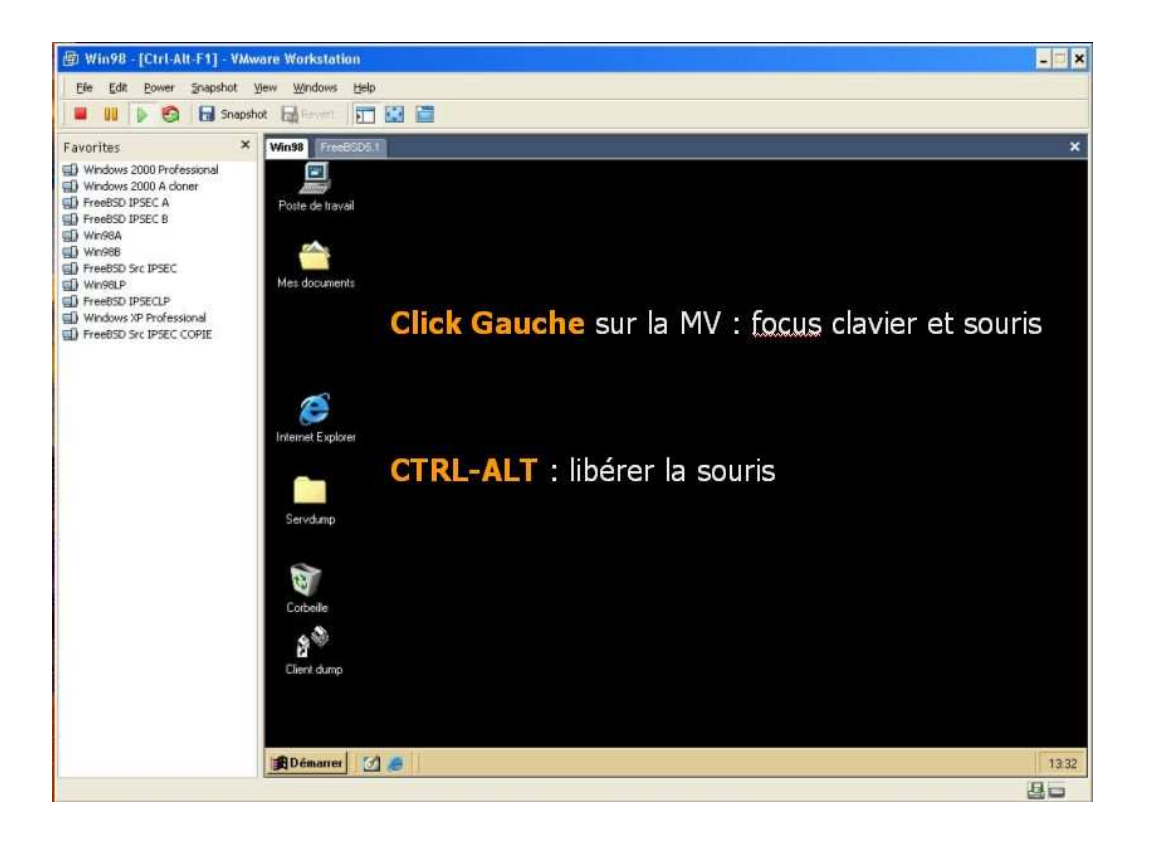

- Configuration du répertoire par défaut des MV : Menu Edit>Preferences>Workspace>Default location = D:\S51\<login>
- Ajouter une MV d'un répertoire par ex. D:\S51\<login>\W98Nat (Open an existing … Windows 98.vmx), renommer la (Edit VM settings / options / General / name …)
- Lancer une MV Start this Virtual Machine et choisir Create a new identifier pour créer une MV autonome (pour rendre indépendante chacune des MV suite aux multiples copies)
- Ajouter une carte réseau. (Edit …/ Add …/ Ethernet Adaptater) et la connecter en mode NAT : connectée au réseau local via MH)

# **VMPlayer- VMserver** s. 05 - 17 (Tx → serveurs du Département)

VMPlayer est un module (gratuit) de VMware, qui permet de lancer une machine virtuelle préalablement configurée sous VMware. Avec VMPlayer, il n'est possible de lancer qu'une seule machine virtuelle à la fois, et on ne peut en changer la configuration (ajout/suppression de périphériques par ex…). Il est toutefois possible de modifier la mémoire vive allouée à la MV et changer le mode de connexion Réseau.

#### VMPlayer (version Linux) est installé sur fou, phoenix

- Lancer une session sur faucon
- Les machines virtuelles configurées se trouvent sur : /srv/vmware/Original/S51
- Votre dossier pour le TP doit être : /srv/vmware/Travail/S51/<login>
- Recopier une machine depuis Original vers votre répertoire du TP.
- Lancer VMPlayer et choisir une MV: # /usr/bin/vmplayer

#### VMPlayer (version Windows) est installé sur dindon, pintade

- Lancer une session sur dindon
- Les machines virtuelles préconfigurées se trouvent sur : D:\vmware\Original\S51
- Votre dossier pour le TP doit être : D:\vmware\Travail\S51\<login>
- Recopier une machine depuis Original vers votre répertoire du TP.
- Choisir une MV et lancer VMPlayer

Une fois lancée, la MV s'utilise de la même manière qu'avec VMware.

#### VMServer est installé sur canette et gravelot

VMWare Console Server est installé sur dindon, pintade,

A noter : Comme tous les utilisateurs occupent le même espace disque, que toutes les instances de VMPlayer s'exécutent sur une même machine (faucon ou dindon), veuillez surveiller périodiquement les ressources du serveur (RAM, disque,…)

#### **Virtual PC s.17**

Virtual PC est un autre environnement logiciel permettant d'émuler plusieurs machines virtuelles sur une seule machine physique.

- Le dossier de base Virtual PC est C:\Program Files\Microsoft Virtual PC
- La documentation est accessible sur la MH sous D:\ORIGINAL\DOC\Virtual\_PC\_Technical\_Overview.doc
- L'aide Virtual PC est accessible à partir de la console (? / Aide de Virtual PC)
- Lancer la console Virtual PC :
	- ➢ Démarrer > Programmes > Microsoft Virtual PC

Note : Faute de raccourci, lancer directement le programme C:\Program Files\Microsoft Virtual PC\Virtual PC.exe

- Ajouter une MV d'un répertoire par ex. D:\S51\<login>\W98Pont à partir de la console Virtual PC (Nouveau .. / Ajouter un ordinateur virtuel existant .. Windows 98.vmc)
- Ajouter une carte réseau à la machine de votre choix (Paramètres / Réseau / Nombre de carte Réseau : 1) et choisissez le mode de connexion (NAT ou l'interface réseau de la MH pour Bridged)
- Une touche permet au système d'exploitation de la machine hôte de reprendre le contrôle du clavier et de la souris (par défaut: MAJ DROIT)

# **Récapitulatif des commandes Réseaux utiles**

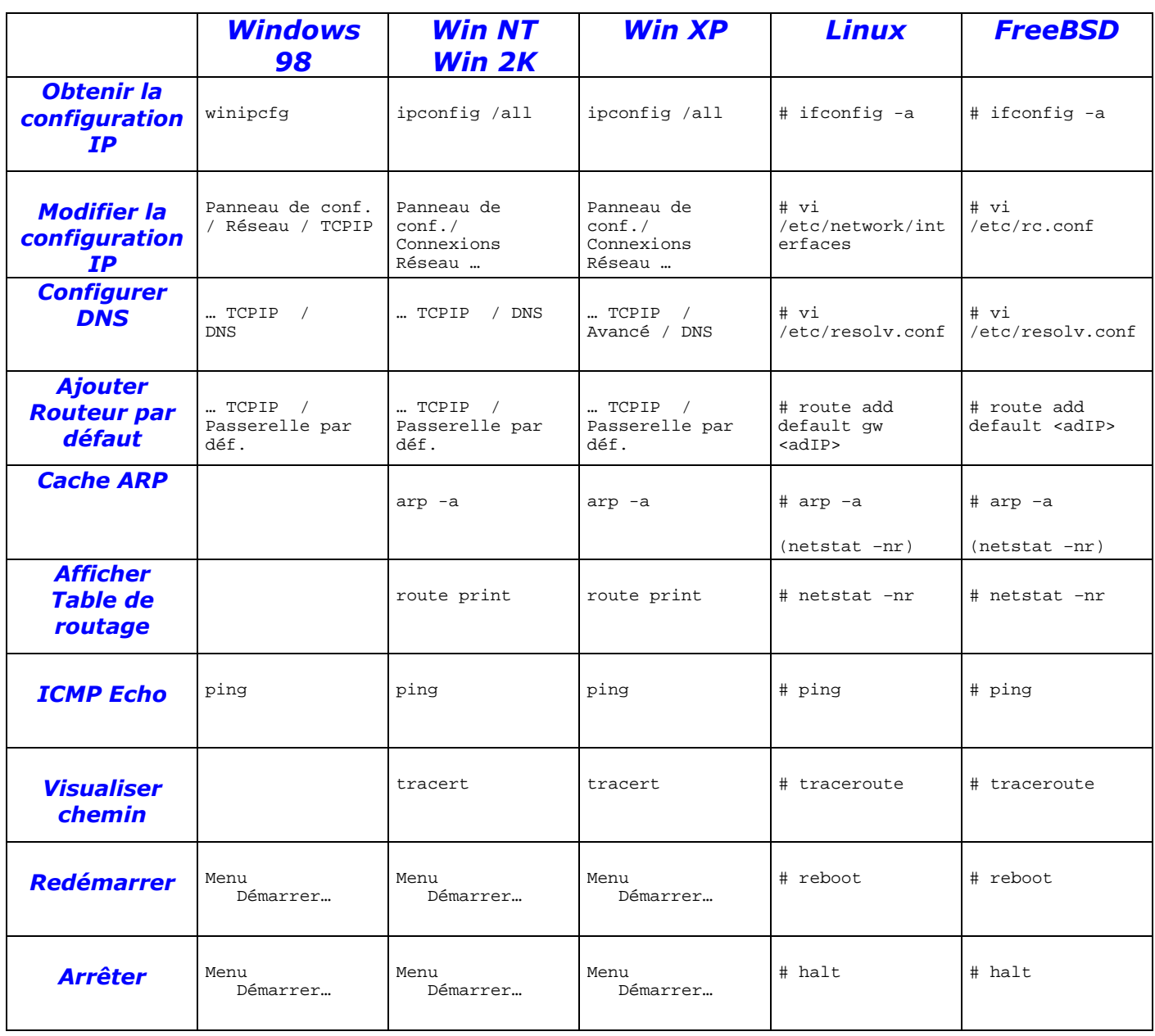

# **Le kit de survie de vi**

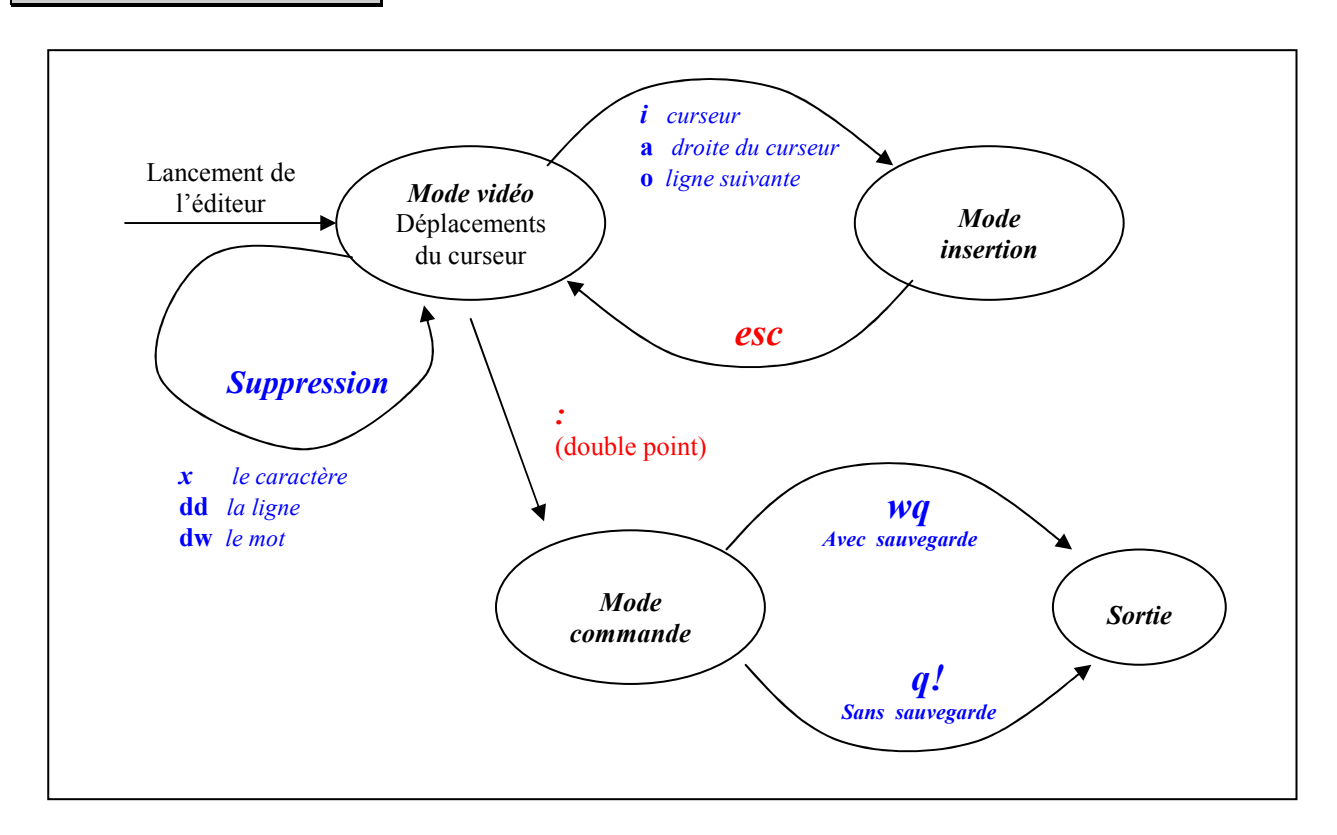